## **COI Survey Instructions**

## **To Access your COI survey, follow the link originally provided to you via e‐mail and complete the following steps:**

- **1)** Log in to Rush's Research Intranet site:
	- For **Internal Users**, click the "**Rush SSO Login**" button. You will be prompted to sign in with your Rush SSO (Single Sign On) credentials.
	- For **External Users**, click the "**Local Login**" button and enter your user name and password.

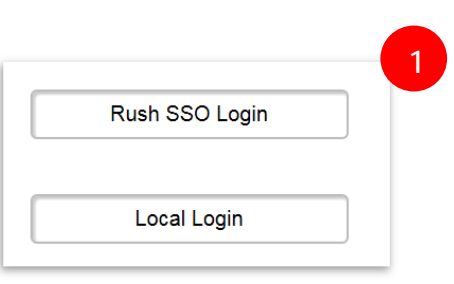

**Note**: If your password has expired, please change your password at the following link: Reset My [Password.](https://insiderush.rush.edu/departments/IS/Pages/ServiceFunctions/Password-Self-Service.aspx) For further help, please call IS help desk at (312) 942-4357.

**2)** To access your survey, log in and click the **Create/Edit COI** button (located on the left under Pre‐ Submission).

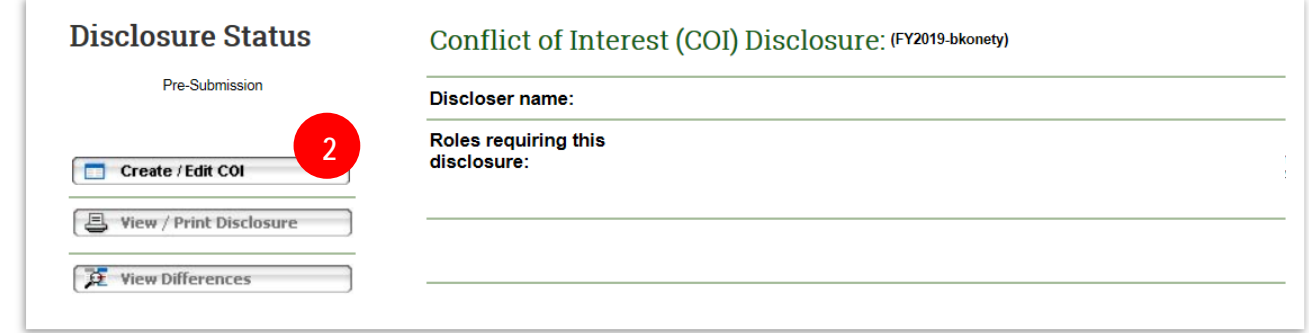

**3)** To begin your survey, click the **Continue>>** button along the right.

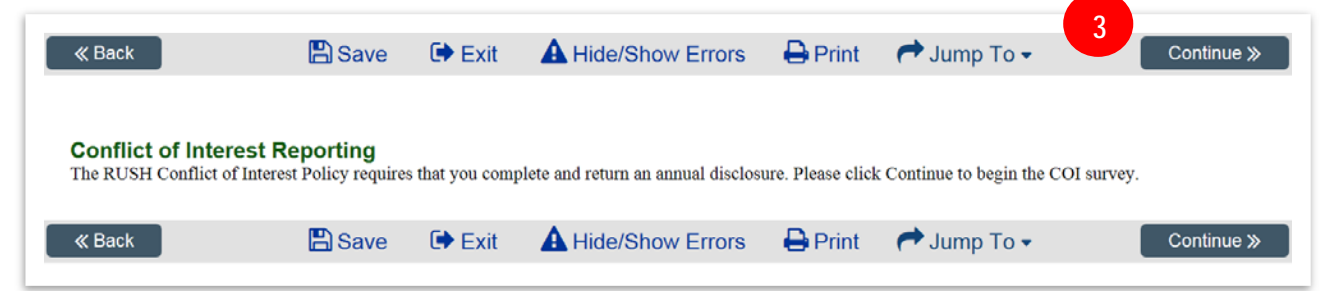

**4)** Update your personal information and answer each question with an asterisk(**\***). Note: A red asterisk (**\***) indicates a required field and must be answered before moving on to the next page.

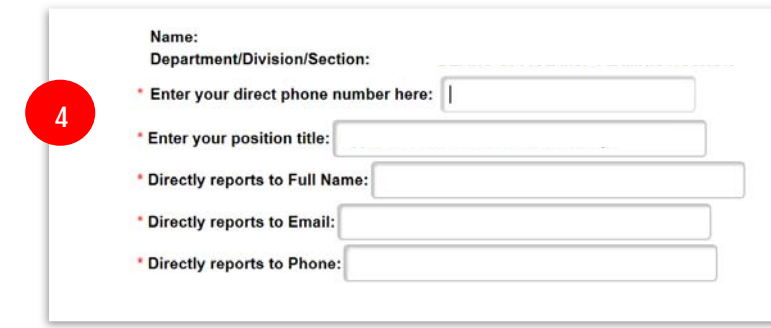

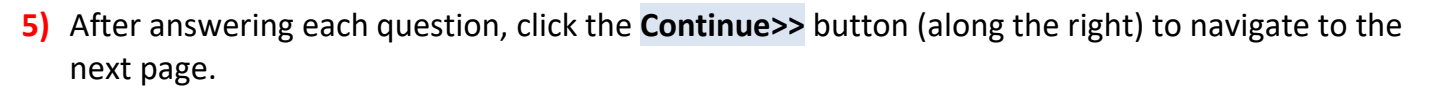

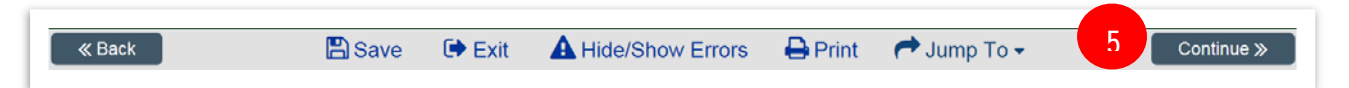

**6)** When you reached the **Submission Instructions** page, click the **Finish** button (upper right corner). You will be taken back to the main page where you can submit your disclosure.

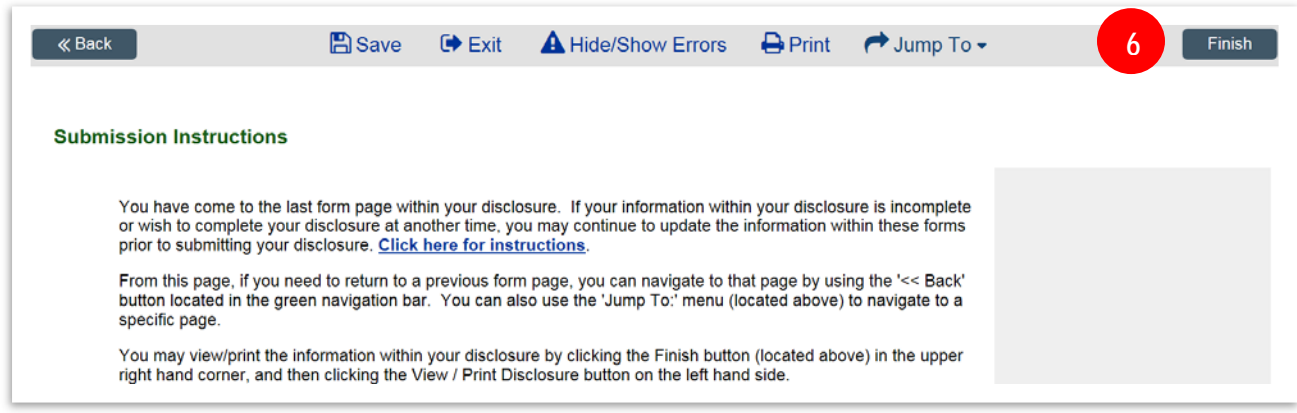

**7) IMPORTANT**: In order to submit your disclosure, you **must** click the **Submit Disclosure** button (located on the left column under **My Activities**). If you miss this step your disclosure will be incomplete.

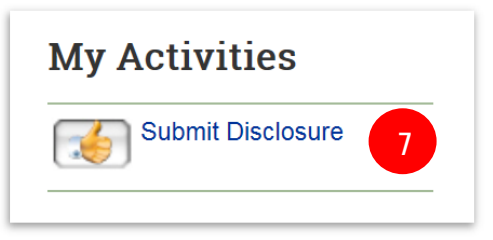

**8)** If there are no errors or missing information found in your disclosure, you will receive the **Attestation Statement**. Review the attestation, check the white box **□** and click **OK** at the bottom of the page. A confirmation will be sent to your email that your survey was successfully submitted. **End**

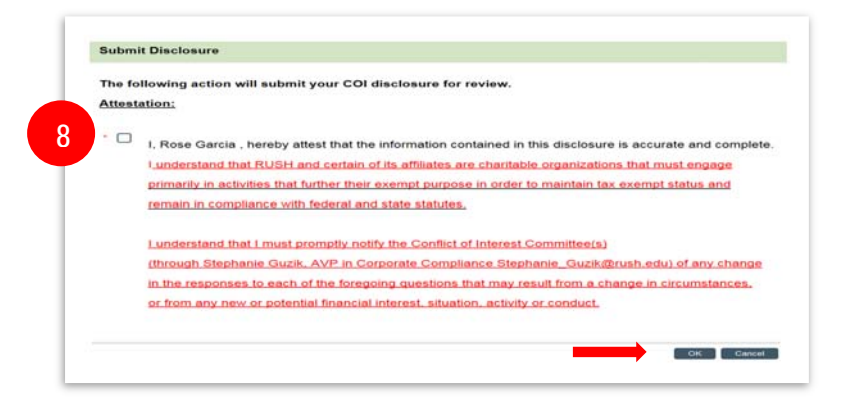

**Note:** If errors or missing information are found, red hyperlinks will appear at the bottom of the page. Click on the red link(s) and fill in the missing information; continue steps 5‐7 to submit your disclosure. For additional help, please call Rose Garcia at 312‐942‐0287.